**ver. 0.5\_0816**

## GED 교사추천선발시스템 매뉴얼

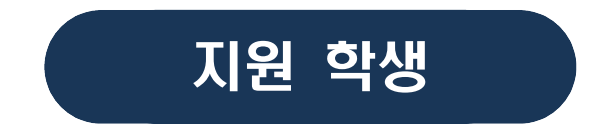

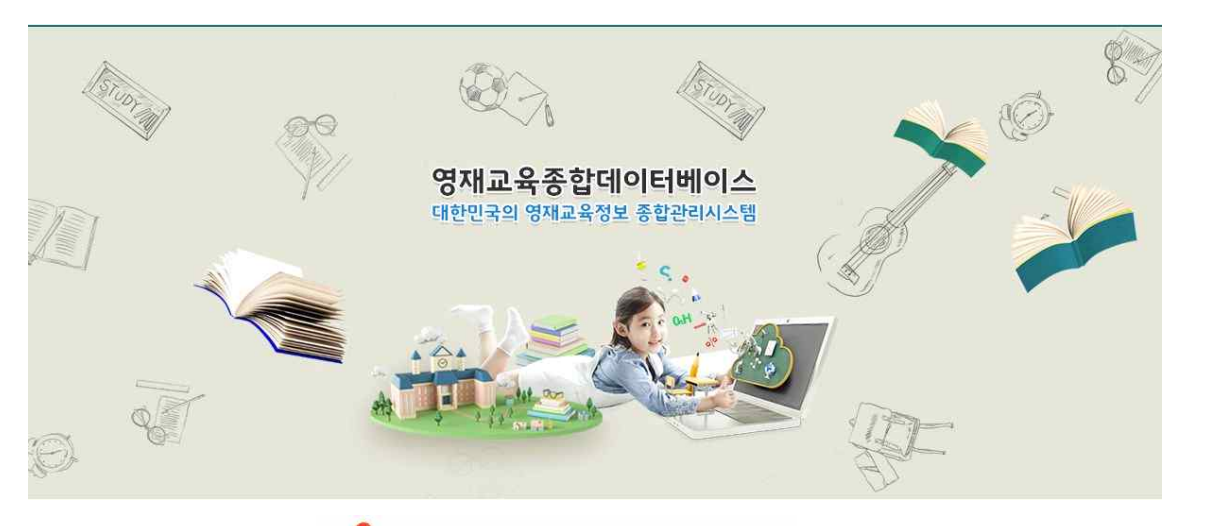

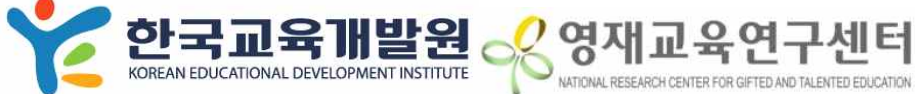

## < 차 레 >

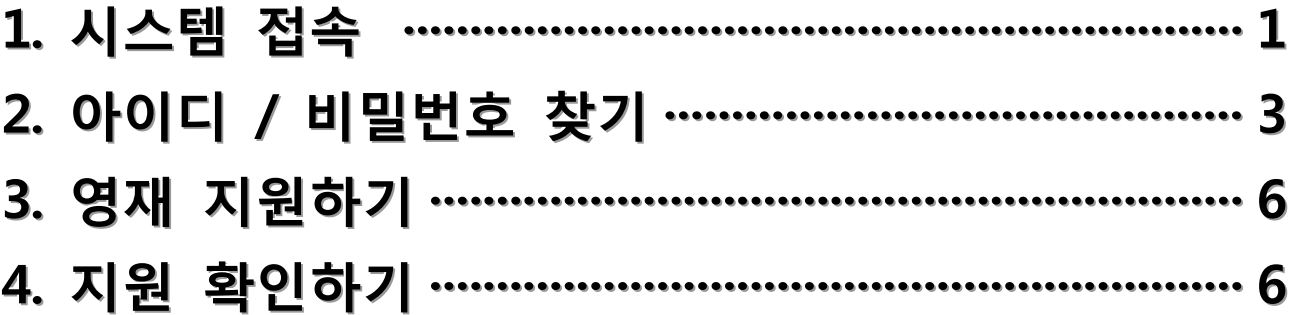

### **1 시스템 접속**

#### **◇ 안내**

▶ 안녕하세요 전국의 영재교육을 희망하는 학생과 학부모 여러분. GED 선발시스템 에 오신 것을 환영합니다. 안내해드리는 순서에 따라 한단계 씩 차분하게 지원을 해보시기 바랍니다.

#### **1. 홈페이지 (https://ged.kedi.re.kr) 에 접속합니다.**

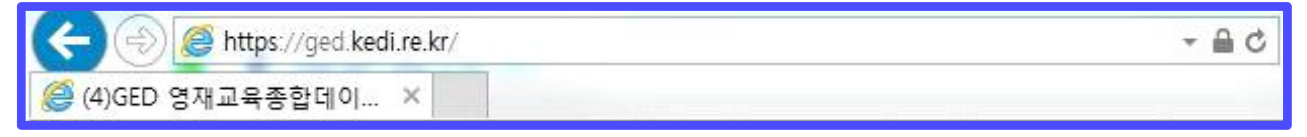

#### **★ 여기서 잠깐**

- ▶ 새 GED 시스템은 모든 브라우저 (익스플로러, 크롬, 사파리, 엣지 등)에서 작동합니다.
- ▶ 이전처럼 익스로만 접속하실 필요 없이 더 빠른 브라우저를 활용하세요
- **2. 지원하는 학생의 아이디로 로그인 합니다.**

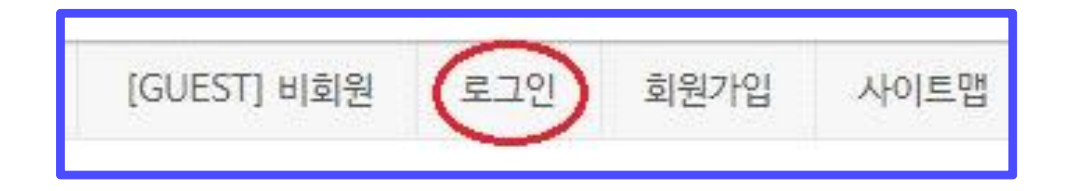

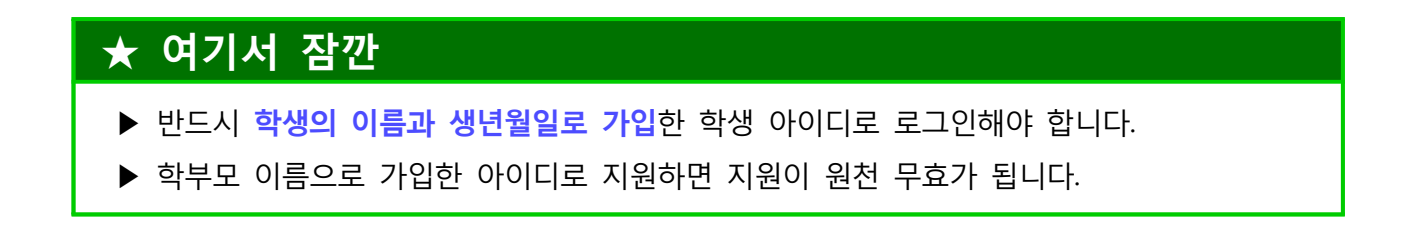

#### **3. 화면 중앙의 선발 아이콘을 클릭합니다.**

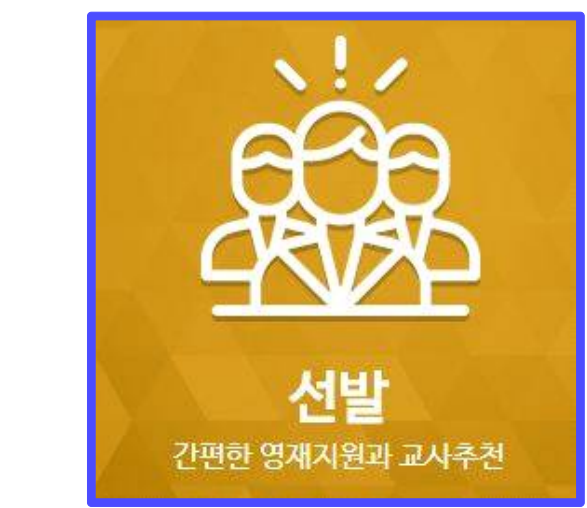

#### **4. 선발 대표 홈페이지로 오셨다면 선발심사(기관) 아이콘을 클릭합니다.**

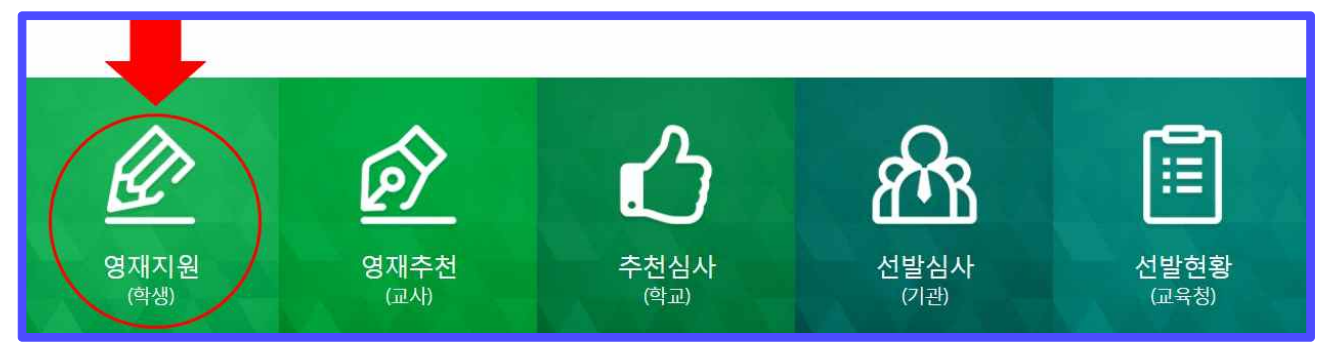

#### **☞ 주의 : 학생의 ID를 매번 새로 만들어야 하나요?**

- ▶ 새로 만드시면 안됩니다. 반드시 이전에 사용했던 ID를 다시 사용하셔야 합니다.
- ▶ 학생의 ID 가 매년 다를 경우 2019년부터 도입되는 영재성발달기록부에서 학생의 영재교육 ○ 력 정보를 가져올 수가 없습니다.<br>▶ 다음 페이지의 비밀번호 찾기를 참고하여 꼭 이전 아이디를 사용하시기 바랍니다.
- 

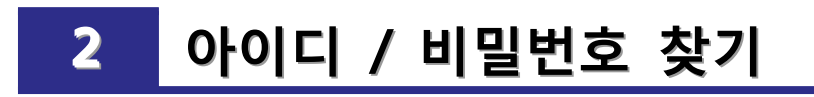

#### **◇ 안내**

▶ 학생의 아이디 또는 패스워드를 잊었다면 아래와 같이 찾을 수 있습니다.

#### **1. 아이디/비밀번호 찾기를 클릭합니다.**

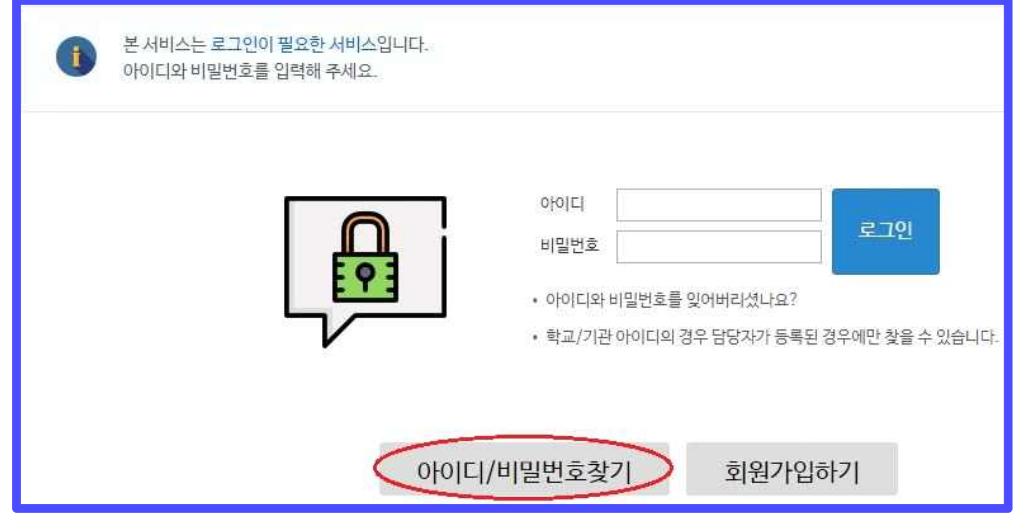

#### **2. 개인 ID 찾기를 선택합니다.**

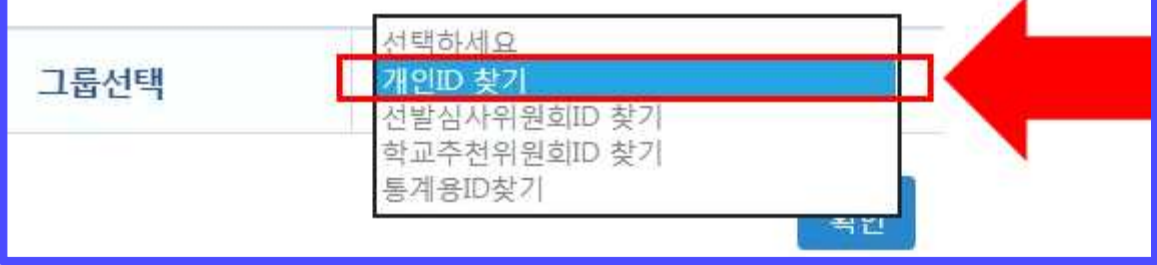

#### **3. 아이디도 모를 때**

#### ▶ 학생 이름과 생년월일, 성별을 입력하고 아이디 찾기를 클릭합니다.

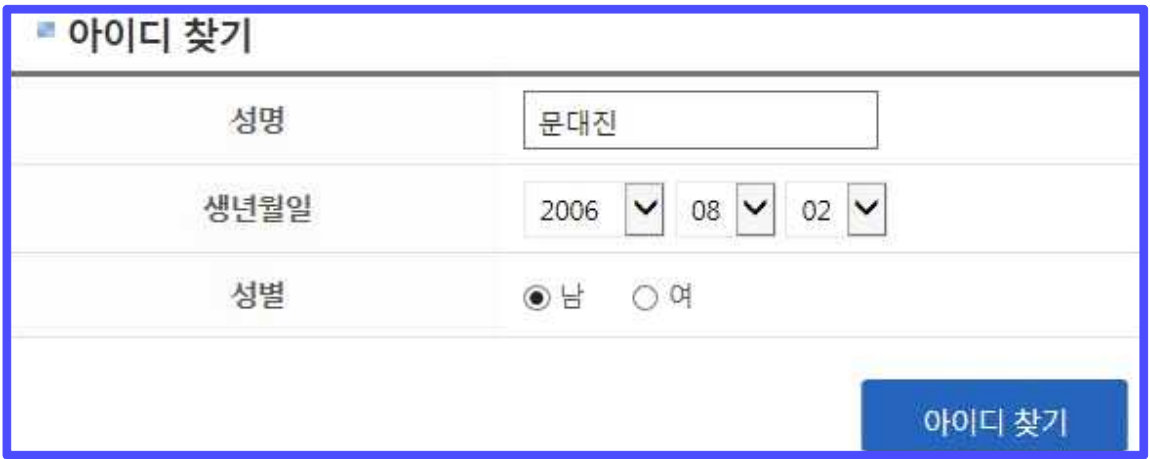

#### ▶ 나타난 정보가 본인의 아이디라면 로그인하거나 비밀번호를 찾습니다.

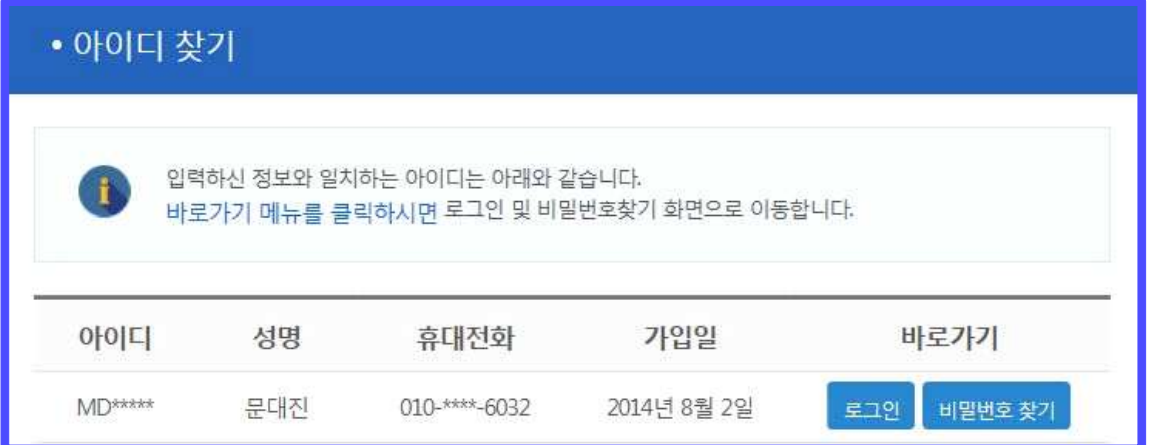

#### **4. 아이디는 알고 패스워드는 모를 때**

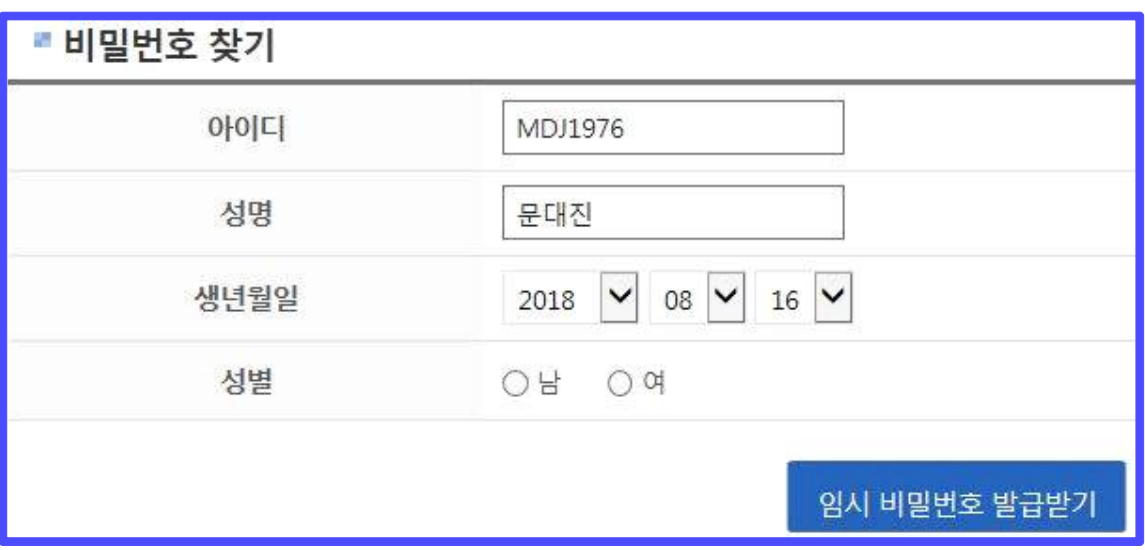

 **▶ 아이디와 이름, 생년월일, 성별을 입력하면 등록되어 있는 전화번호로 임 시비밀번호가 발송됩니다.**

#### **★ 여기서 잠깐 : 휴대폰 번호가 바뀌었어요 !**

- ▶ 등록된 휴대폰 번호가 바뀐 경우 문자를 받아 볼 수가 없습니다.
- ▶ 이 때에는 할 수 없이 한국교육개발원으로 전화하여 본인 확인 후 임시 비밀번호를 따로 발급받아야 합니다.

#### **☞ 주의 : 로그인에 10번 실패했어요 !**

- ▶ 로그인에 연속 10회 실패하면 해당 계정은 로그인이 안되도록 잠기게 됩니다.<br>▶ 한국교육개발원으로 전화하셔서 잠금 해제를 요청하시기 바랍니다.
- 

## **3 영재 지원하기**

#### **◇ 안내**

- ▶ 문제없이 학생 아이디로 로그인 하셨나요? 먼저 영재교육에 지원하는 방법을 알 아보겠습니다.
- ▶ 영재지원으로 들어오면 아래의 두 개 아이콘이 나타납니다. 지원서를 작성해 야하므로 왼쪽으로 들어갑니다.

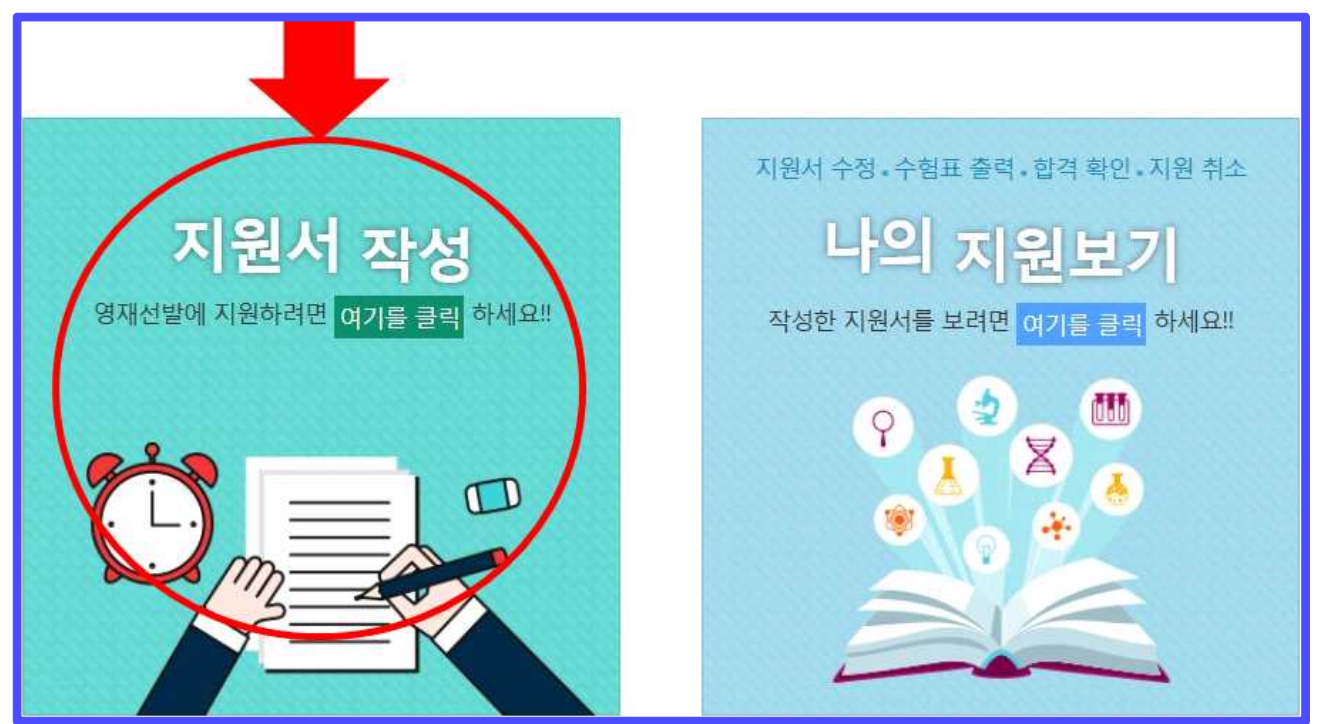

## ▶ 첫 단계는 1. 기본정보 입력입니다.<br>- 학생의 사진, 소속학교, 올해 학년 반을 절대 주의해서 넣어주세요

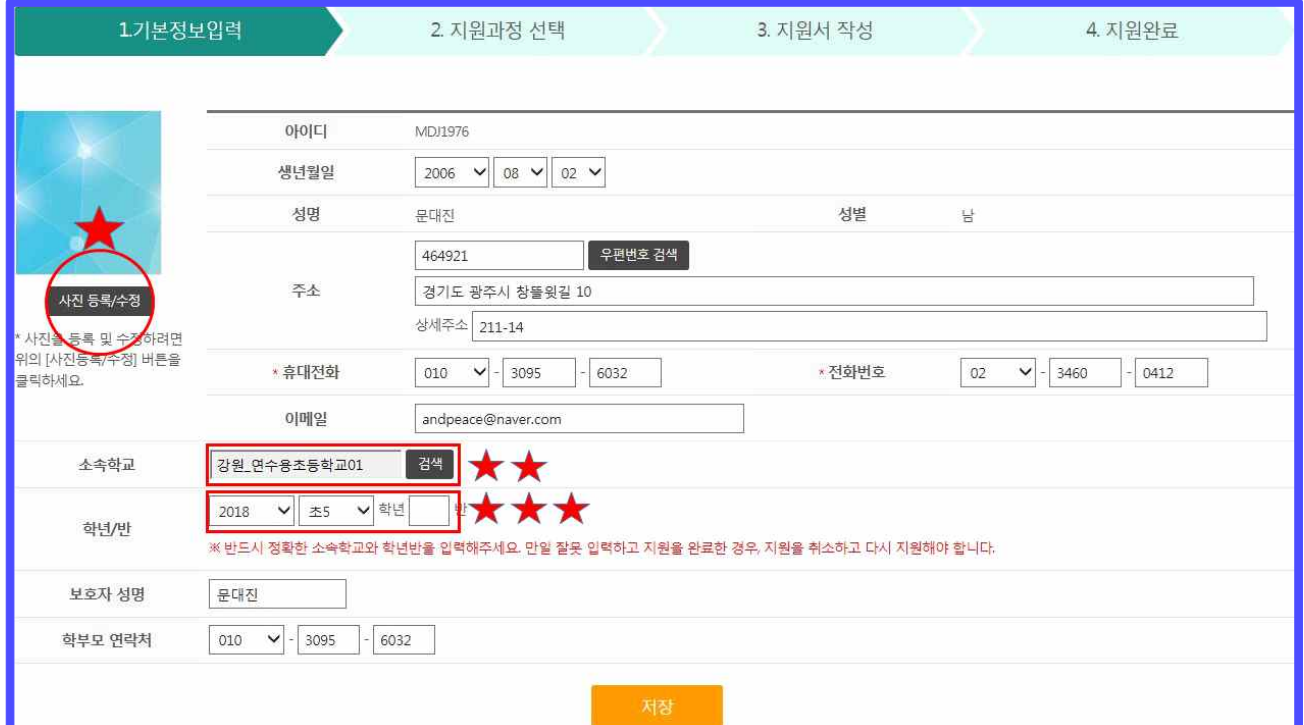

#### **☞ 주의 : 소속학교가 틀리면 !?**

- ▶ 추천할 선생님의 화면에 학생이 보이지 않습니다 ! 다른 학교로 지원서가 제출됩니다.
- ▶ 전국에 같은 학교 이름이 많으니 꼭 지역까지 확인하세요
- ▶ 전학이나 진학인 경우 꼭 올해 학교로 변경하세요.

#### **☞ 주의 : 학년 반이 틀리면 !?**

- ▶ 학년을 잘못 넣으면 모집과정의 학년과 불일치하므로 지원할 수가 없습니다.!
- ▶ 특히 작년도 학년 그대로 지원하는 학생이 많습니다. 꼭 변경하세요 !

#### **☞ 주의 : 사진을 안올리면 !?**

- ▶ 사진을 올리지 않으면 수험표에 사진이 출력이 안되므로 시험을 못 볼수도 있습니다.
- ▶ 부득이 준비된 사진은 없고, 지원마감 시간에 쫒긴다면 일단 지원해 놓으시고 반드시 다음날에는 사진을 올리시기 바랍니다. (단, 서울은 사진이 없으면 지원자체게 되지 않습니다)
- 
- ▶ 두 번째 단계는 2. 지원과정 선택입니다.<br>- 검색조건을 모두 넣으실 필요가 없습니다. 별표시된 부분만 넣고 먼저 검 색을 해보세요 !

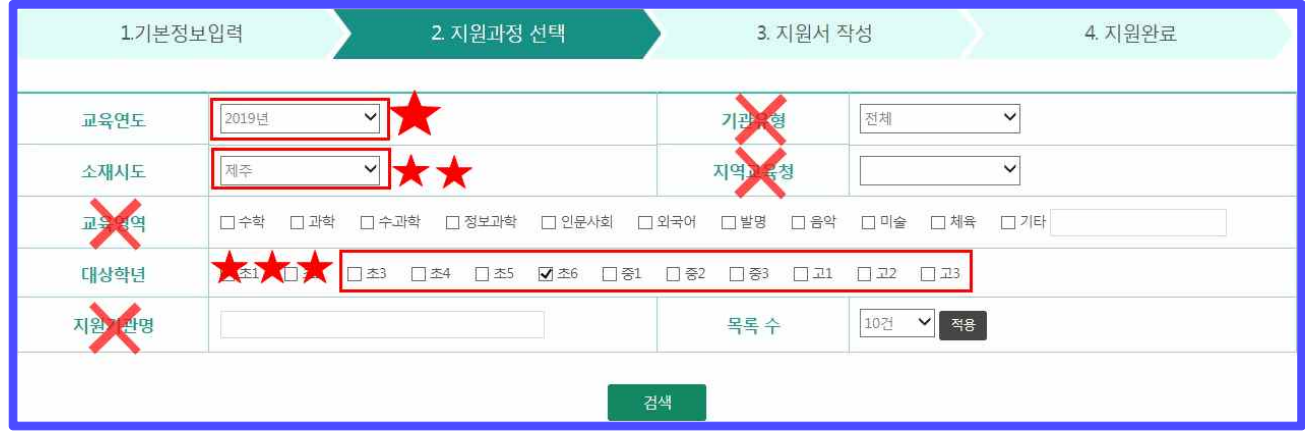

#### **★ 여기서 잠깐 : 검색이 안되는 이유가 뭘까요? ㅜㅜ**

- 
- ▶ 먼저 검색조건을 너무 많이 넣으신 경우입니다.<br>→ 교육연도 (2019), 소재시도, 대상학년 (2019 기준) 만 넣고 조회해보세요
- 
- ▶ 또는 학년을 틀린 경우입니다.<br>→ 대상학년도 체크하지 말고 조회해보세요. 찾는 과정이 나오긴 하는데 학년이 다르 게 나올것입니다.
- ▶ 그래도 안나온다면 ?
	- → 해당 영재교육기관에서 모집과정을 등록하지 않은 것입니다. 영재교육기관 선생님 에게 문의해보세요

 - 지원할 과정을 찾으셨다면 지원하기를 클릭합니다. 오른쪽의 영재교육기관 문의번호도 잘 확인해두세요!

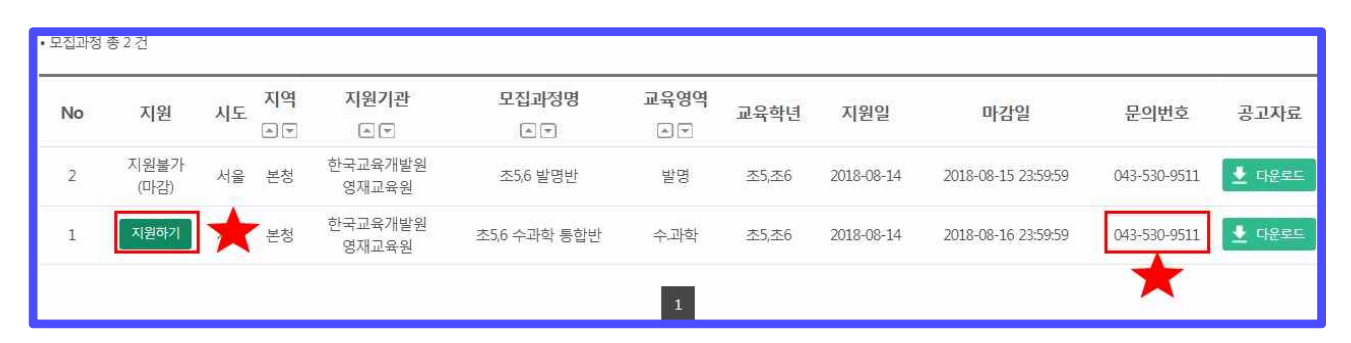

#### **★ 여기서 잠깐 : 지원이 마감됐다고 나옵니다. ㅜㅜ**

▶ 지원마감일이 지나면 지원을 할 수가 없습니다.

#### **★ 여기서 잠깐 : 지원할 수 없는 그룹이라고 나옵니다.**

▶ 해당 기관에서 지원이 가능한 지역을 설정할 수 있습니다. 명백하게 지원할 수 있는 지역인데도 이런 메시지가 나오면 해당 영재교육기관 문의번호로 전화를 해보시기 바랍니다.

#### **★ 여기서 잠깐 : 지원할수 없는 학년이라고 나옵니다.**

▶ 해당 모집과정에 지원하려면 학년 조건이 맞아야 합니다. 기본정보로 돌아가셔서 현 재 학년을 잘 입력했는지 확인하고 다시 와주세요. 영재교육기관에서 학년 설정을 실수할 수도 있습니다. 영재교육기관에 문의해 주세요.

▶ 세 번째 단계인 지원서 작성 화면입니다. 내용을 잘 확인하시고 이상이 없다면 다음으로 를 클릭하세요 !

- 특히 교사추천마감일시를 눈여겨 보시기 바랍니다.

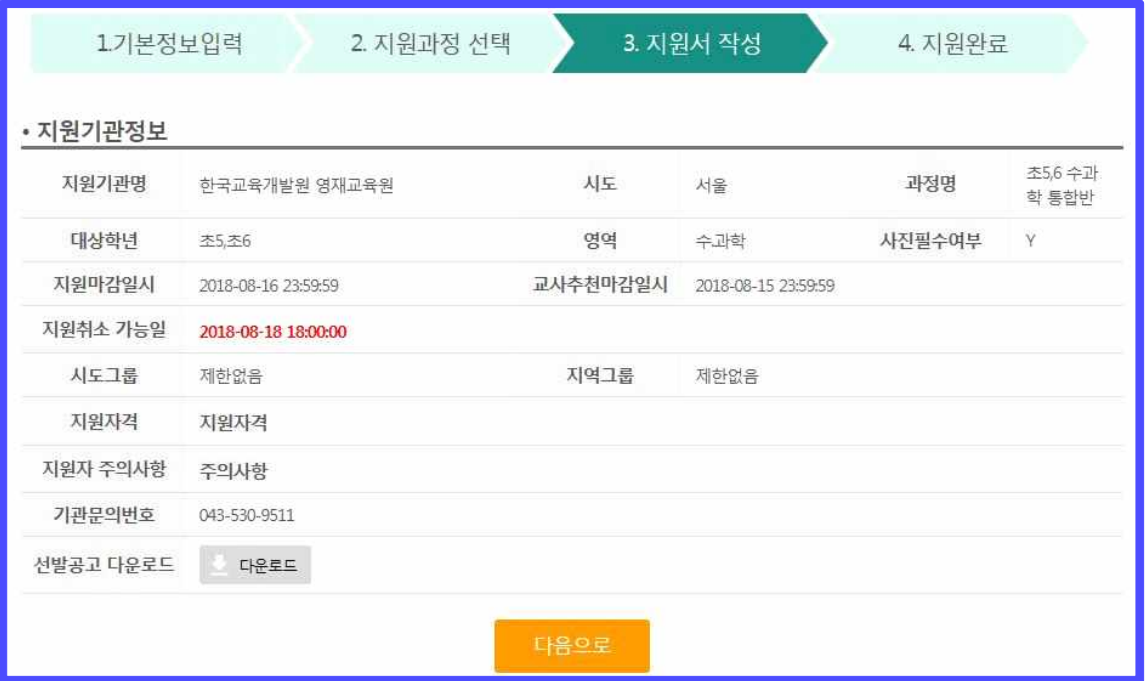

#### - 검사지가 나타납니다. 꼼꼼히 작성합니다.

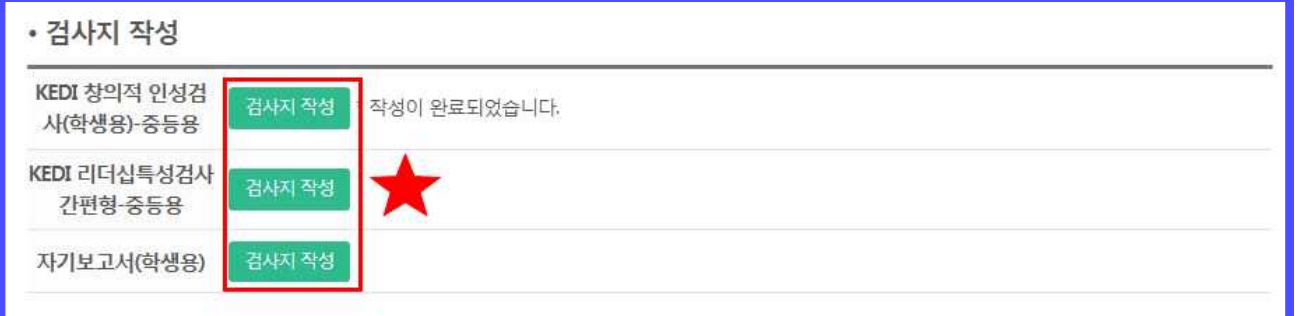

#### **★ 여기서 잠깐 : 검사지가 하나도 없어요 !**

▶ 기관에 따라 작성할 검사지가 정말로 없는 경우도 많습니다. 그대로 작성하지 않고 진행하시기 바랍니다. 나오면 나오는데로, 바뀌면 바뀐데로 작성하시면 됩니다 !

#### **★ 여기서 잠깐 : 검사지 작성할 시간이 없어요 !**

▶ 검사지를 작성하지 않아도 지원은 가능합니다. 지원 마감 시간에 임박한 경우 먼저 지원을 완료하시고, 바로 이어서 작성하시기 바랍니다.

#### **★ 여기서 잠깐 : 자기보고서 분량은 얼마나 쓰나요?**

- ▶ 모집요강에 자기보고서 분량을 제시하는 경우도 있습니다만 대부분 자유 분량입니 다. 보통 평균적으로 문항당 한글 200~400자 정도를 기재합니다.<br>※ 시스템에서는 한글 글자수가 아닌 bytes 로 표시하는데, 한글 200~400자는 약 400~800 byte 에 해당됩니다.
- 지원유형과 자격, 특별기재를 선택합니다. 지원하는 기관에 따라 선택이 불가 능하거나 특별기재란이 없을 수도 있지만 정상입니다.

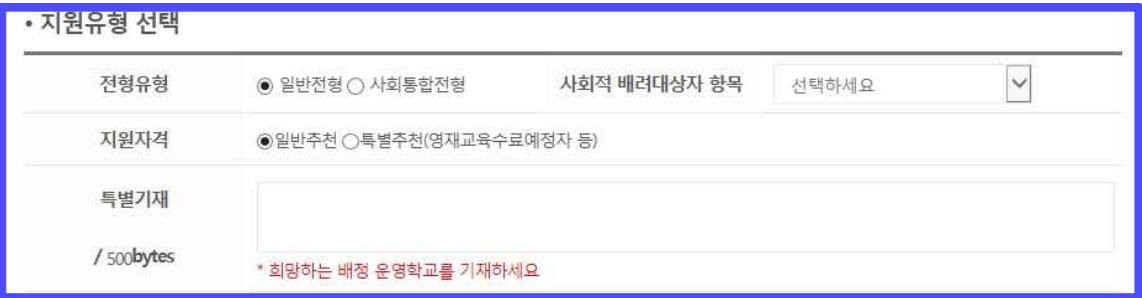

#### **★ 여기서 잠깐 : 나의 유형과 자격을 어떻게 알 수 있나요?**

- ▶ 학생 본인이 어느 유형과 자격에 해당하는지 잘 모르실 때는 선발 모집요강을 꼼꼼
- 히 읽어보시고 지원할 영재교육기관으로 문의해 보시기 바랍니다.<br>▶ 특히 사회통합전형의 경우 시도 또는 기관마다 자격요건이 다를 수 있습니다.<br>▶ 유형이나 전형을 잘못 선택하고 지원하셨을 경우에는 지원서 수정에서 변경이 가능
- 합니다.
- 입력이 완료되면 이용동의에 체크하고 저장합니다.

▶ 지원이 완료되었습니다. 지원서를 출력하여 추천해주실 선생님께 제출하시고 추 천을 부탁하세요 !

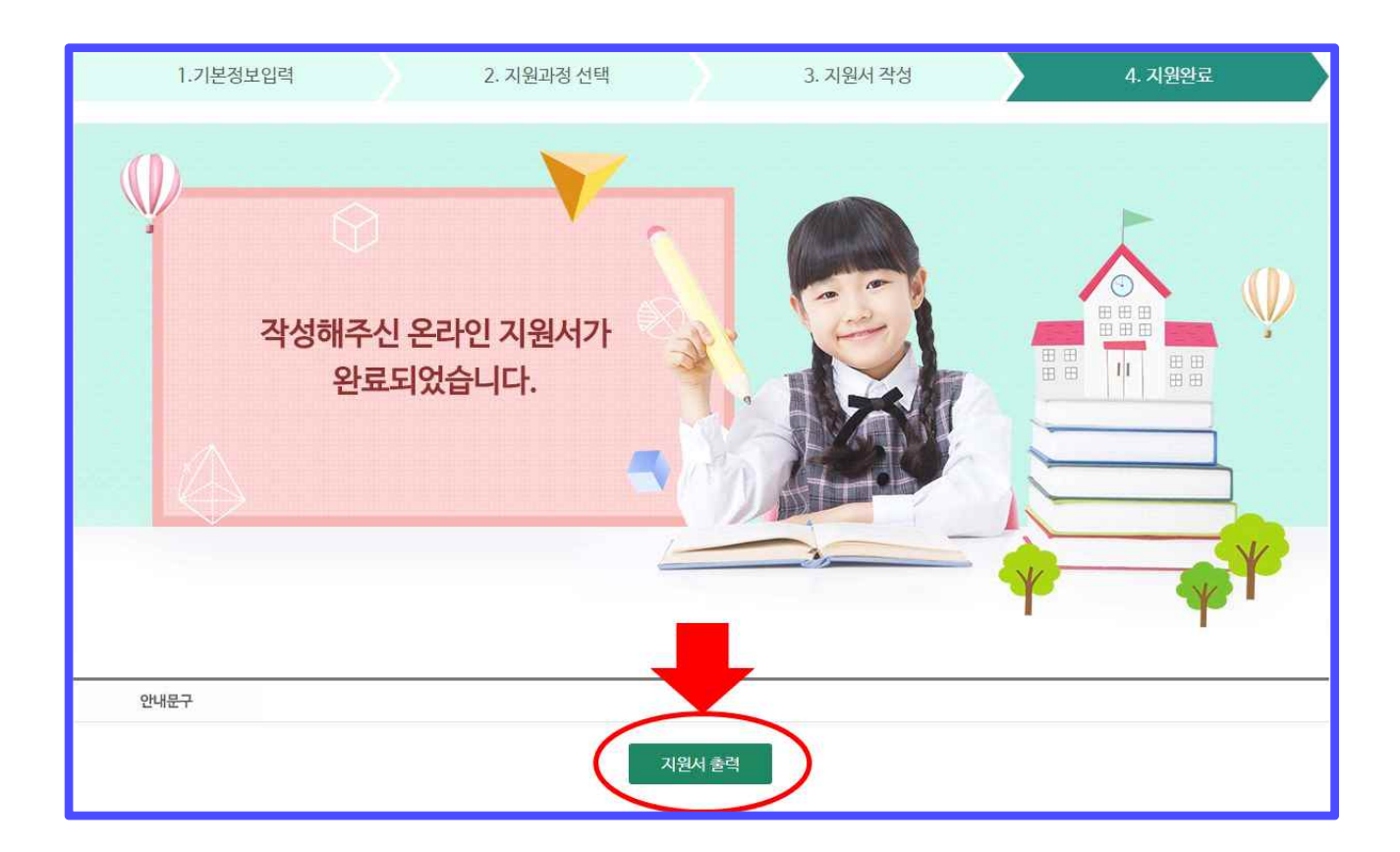

#### **★ 여기서 잠깐 : 꼭 출력해서 선생님께 드려야 하나요?**

▶ 학생의 지원서는 모두 온라인으로 제출되기 때문에 굳이 종이 출력은 사실 아무 의 미가 없습니다. 하지만 지원을 확실히 완료했고, 확실히 추천을 부탁드렸다 라는 의 미로 거의 모든 시도교육청에서 의무화 하고 있습니다. 또 잘 지원했는지 선생님이 확인을 해주시기 때문에 꼭 제출하시기 바랍니다.

#### **★ 여기서 잠깐 : 복수 지원은 어떻게 하나요?**

▶ 위 과정과 동일하게 다른 기관에 또 지원하면 됩니다. 단, 대부분의 시도에서 복수 지원은 엄격하게 금지하거나 관리합니다. 꼭 선발공고를 확인하시고 복수지원 전에 지원할 기관으로 문의해보시기 바랍니다.

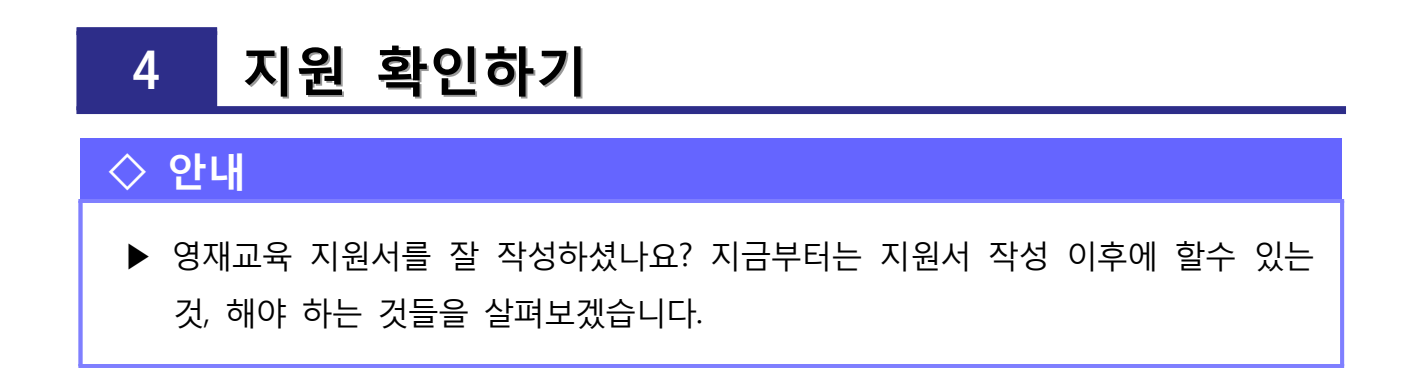

#### ▶ 나의 지원상황 보기로 들어오면 나의 지원내역이 나타납니다. (1 → 2)

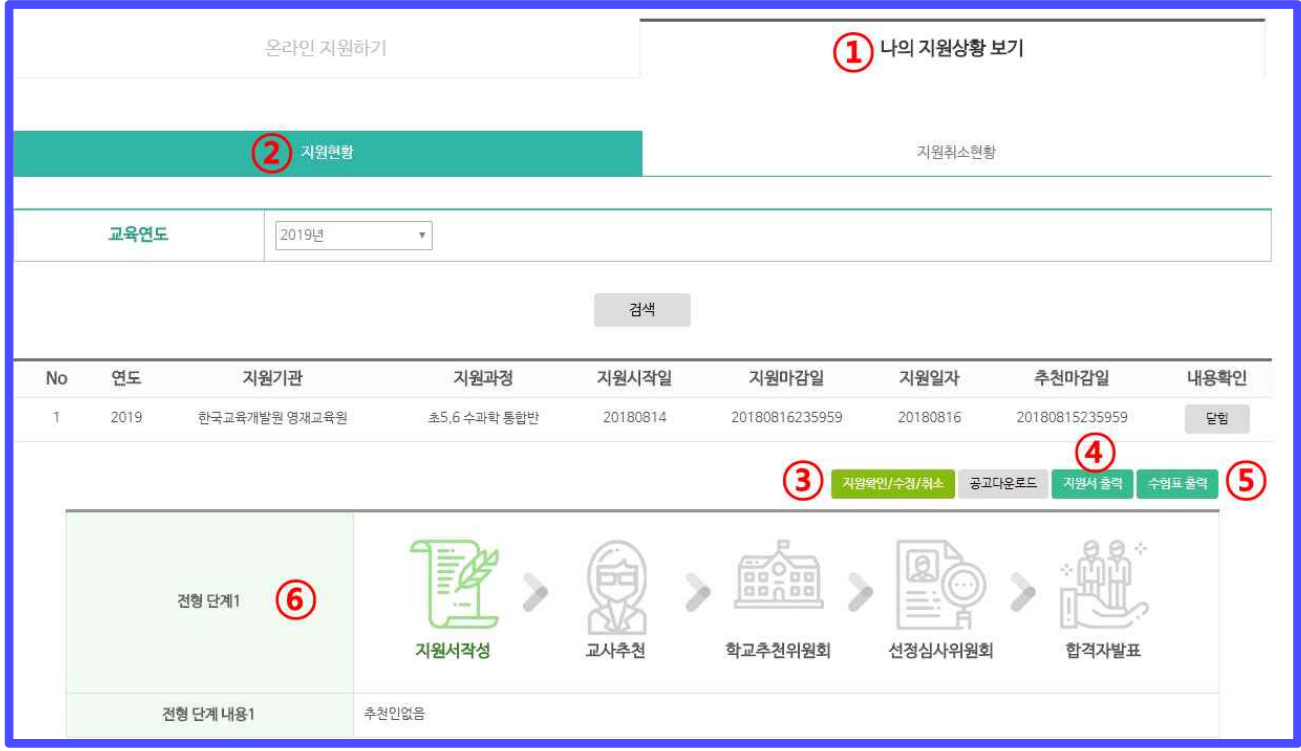

▶ 지원했던 정보를 수정하거나 지원을 취소하려면 3 지원확인/수정취소를 클릭합 니다. 화면에 상세한 설명정보가 같이 있기 때문에 매뉴얼에서는 주의사항만 안 내하겠습니다.

#### **★ 여기서 잠깐 : 검사지 작성에서 저장 버튼이 없어요 !**

▶ 선생님이 추천을 완료하시면 검사지를 수정할 수 없습니다. 따라서 저장 버튼이 나 타나지 않습니다. 꼭 수정을 하시려면 선생님에게 추천서 회수를 요청하시고 회수가 되면 그 때 수정이 가능합니다.

#### **★ 여기서 잠깐 : 지원을 취소하고 싶은데 기간이 지났데요!**

▶ 기관에서 설정한 지원 취소기간이 지나면 취소를 할 수 없습니다. 정말 부득이한 사 정으로 지원을 취소해야하는 불가피한 사정이 있다면 영재교육기관에 문의하셔서 지원내역을 삭제해달라고 요청하시거나 지원 취소 일자를 연장해달라고 요청하시기 바랍니다. 하지만 기관에서 거부할 경우 그대로 지원 자격은 유지됩니다.

# ▶ 지원서를 다시 출력하려면 지원서 출력을 클릭합니다.  $\overline{4}$ )<br>▶ 수험표를 출력하려면 수험표 출력을 클릭합니다.  $\overline{5}$ )

#### **★ 여기서 잠깐 : 수험표에 수험번호가 없어요 !**

▶ 보통 수험번호는 시험(면접)을 보기 1~2일 전에 발급 됩니다. 시험 (면접) 이틀 전까 지 기다려보시고 번호가 계속 발급되지 않을 경우 지원한 영재교육기관으로 문의하 시기 바랍니다.

 $\blacktriangleright$  내 지워서의 진행 상황과 합격확인은  $6$ 에서 볼 수 있습니다.

#### **★ 여기서 잠깐 : 선생님이 추천을 안해주고 계세요 ㅠㅠ**

▶ 교사추천마감일이 다 되어 가는데 추천인 없음으로 계속 나오면 추천을 부탁드린 선생님께 여쭈어 보세요.

#### **★ 여기서 잠깐 : 합격자 발표일이 지났는데 심사중이래요**

▶ 모집요강에 나온 합격자 발표일이 지났는데도 여전히 심사중이나 발표 대기중으로 나올수가 있습니다. 영재교육기관에서 합격자 발표 처리를 안한것이므로 지원한 영 재교육기관으로 문의해보시기 바랍니다.

#### **★ 여기서 잠깐 : 합격한 후에는 무엇을 하나요?**

- ▶ 합격한 학생은 영재교육기관의 등록 일정에 따라 학생 등록 서류를 제출합니다.
- ▶ 영재교육기관에 따라 예비소집이 있는 경우도 있고, 바로 입학식에 가면 되는 경우 도 있습니다.
- ▶ 등록할 서류가 무엇인지, 서류는 언제 내는지, 언제 모이는지 합격한 영재교육원으 로 문의해 보시기 바랍니다.

감사합니다